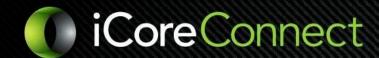

# **Huddle: Quick Reference Guide**

#### How to Bookmark iCoreRx site

#### Google Chrome, Firefox, or Microsoft Edge:

Step 1: Click the Star in the URL bar at the top of the screen, on the right

Step 2: Rename the Bookmark and Click Done

#### Safari:

Step 1: Go to the top toolbar and select Bookmarks

Step 2: Click Add Bookmark

Step 3: Select Favorites in the drop-down menu

Step 4: Rename the favorite and click Add

### How to Login iCoreRx site

Step 1: Go to: https://huddle.icoreconnect.com

**Step 2:** Sign in with **Google** (Gmail) or **Microsoft** (Outlook, Hotmail, Live) by clicking the button matching your email address

# How to Select Patient and Launch e-Prescribing Portal

### Option 1:

Step 1: Find Patient, go to the grey Rx button and click the down arrow

Step 2: Select the down arrow

Step 3: Select Inline or New Window

Note: Inline, opens in the same Tab
New Window, opens in a New Tab

Option 2:

Step 1: Search for and Select the Patient

Step 2: Under Quick Actions, click the grey Rx button and click the down arrow

Step 3: Select Inline or New Window

# How to Search and Select a Patient not on today's schedule

Step 1: Click in the 'Search Patients' field, on top middle of the page

Step 2: Enter the Patient's Last Name, First Name

Step 3: Select the Patient's Name to open the "Patient Chart Information"

Step 4: To start a prescription, select the drop-down window on the "Rx" button

#### How to Add a Patient using Failover Rx

Step 1: Click your username in the top right

Step 2: Select Failover Rx

**Step 3:** Enter the Patient's demographic information

<u>Note</u>: First and Last Name, Date of Birth, Gender, Home Address, and Phone number are required fields.

Step 4: Click the Add Patient and Send Rx button

<u>Note:</u> Patient Data added using the Failover Rx option does not migrate back to your PMS; you will need to add manually to your PMS.

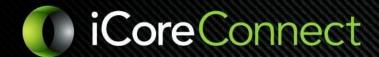

# **Huddle: Quick Reference Guide**

#### How to Search for a Patient using Failover Rx

Step 1: Access the Failover Rx screen

Step 2: Click on the Search Patients button

Step 2: Enter Patient's Information

**Note:** The actions you have available are: **Edit, Remove, or Send Rx** 

### How to Access a Patient's PDMP Report

**Step 1:** On the Patient Schedule, click on the PMP icon across from the desired patient.

\*Note: Patient's PDMP report can be viewed once every 24 hours

### How to Update Patients Information

- **Step 1:** Patient's information can only be updated or changed from your practice management system
- **Step 2:** Go to your practice management software and verify the Patient's information is correct; Edit as needed.
- **Step 3:** Allow a few minutes for the change to take effect **Note:** You may need to log out of the iCoreRx site and log back in

## How to Change your Prescribing Location

- Step 1: Login to your iCoreRx website
- Step 2: On the login screen under Practice, click the Select Practice field
- Step 3: Select the Prescribing Location you would like to work from

# Doctor's Only Tasks

- **Step 1:** To view Doctor's Only Tasks, the Doctor will log in, select a patient, and navigate to the **Compose Rx** page.
- **Step 2:** Click on **Tasks** in the upper right-hand corner next to their name.
- Step 3: Here you will see Pharmacy Renewal Requests, Pharmacy Change Requests, Pending (Unsent) and Failed Prescriptions.

<u>Pharmacy Renewal Requests</u> and <u>Pharmacy Change Requests</u>: The Doctor will be able to Approve, Deny, or Replace these requests from the Pharmacy

#### Pending (Unsent) Prescriptions: displays a list of Patients with Pending or Unsent

**Prescriptions.** To transmit prescriptions, return to the Patient List and select the specific Patient's Profile; Repeat for each Patient.

<u>Failed Prescriptions:</u> displays a list of Patients with Prescriptions that Failed to transmit to the Pharmacy. From here, you can resend or cancel a prescription, report a prescription as missing, or request prior authorization.